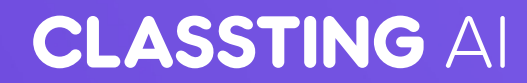

# **AI 러닝 매뉴얼**

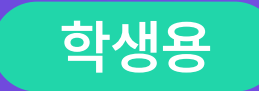

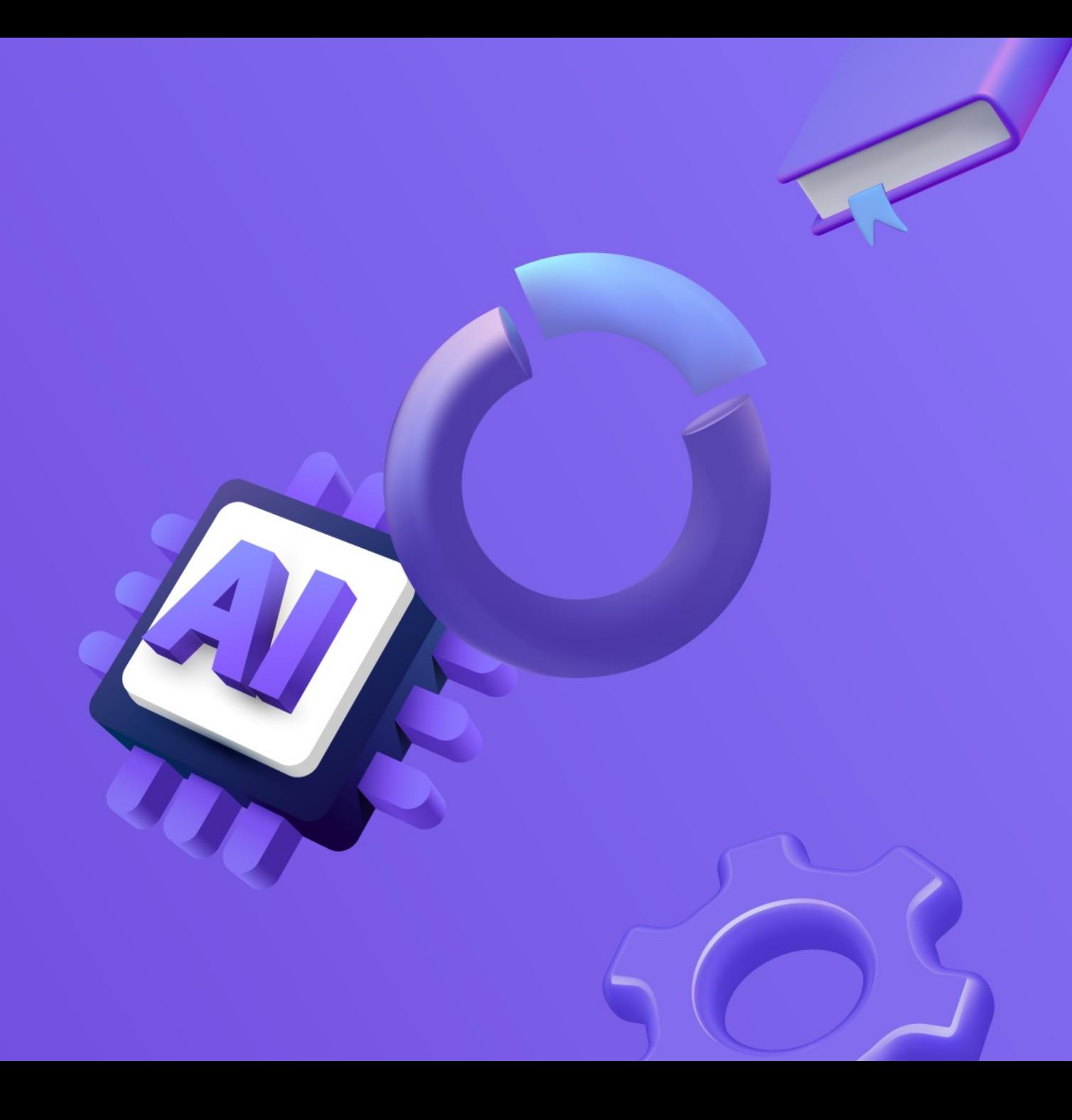

# **CONTENTS**

### **01 AI 러닝 시작하기**

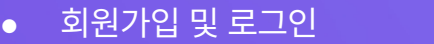

4

5

6

9

- AI 러닝 접속
- $\bullet$  학교 및 학년 설정

#### **02 AI 러닝 공부하기**

- 젤로의 추천/데일리 퀴즈 8
- $\bullet$  동영상 보충 학습
- 단원별 진단 평가 10
- 단원별 상시 평가 11
- 키워드별 상세 학습 12
- 맞춤형 총괄 평가 13
- $\bullet$  퀴즈배틀 15

#### **03 AI 러닝 활용하기**

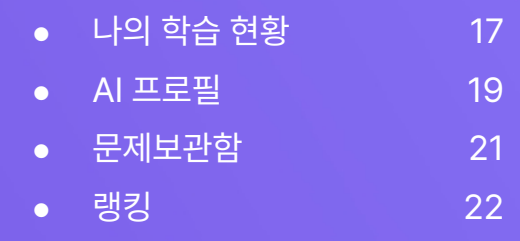

• 여정맵(아이템상자, 비행기) 23

#### **04 FAQ** 26

## **AI 러닝 시작하기**

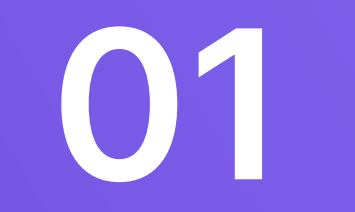

## **회원가입 및 로그인**

 $\bullet$ 

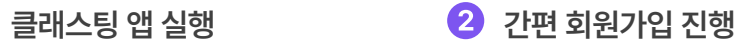

회원가입 진행 시 원하는 가입 방식을 선택해 주세요.

**!**

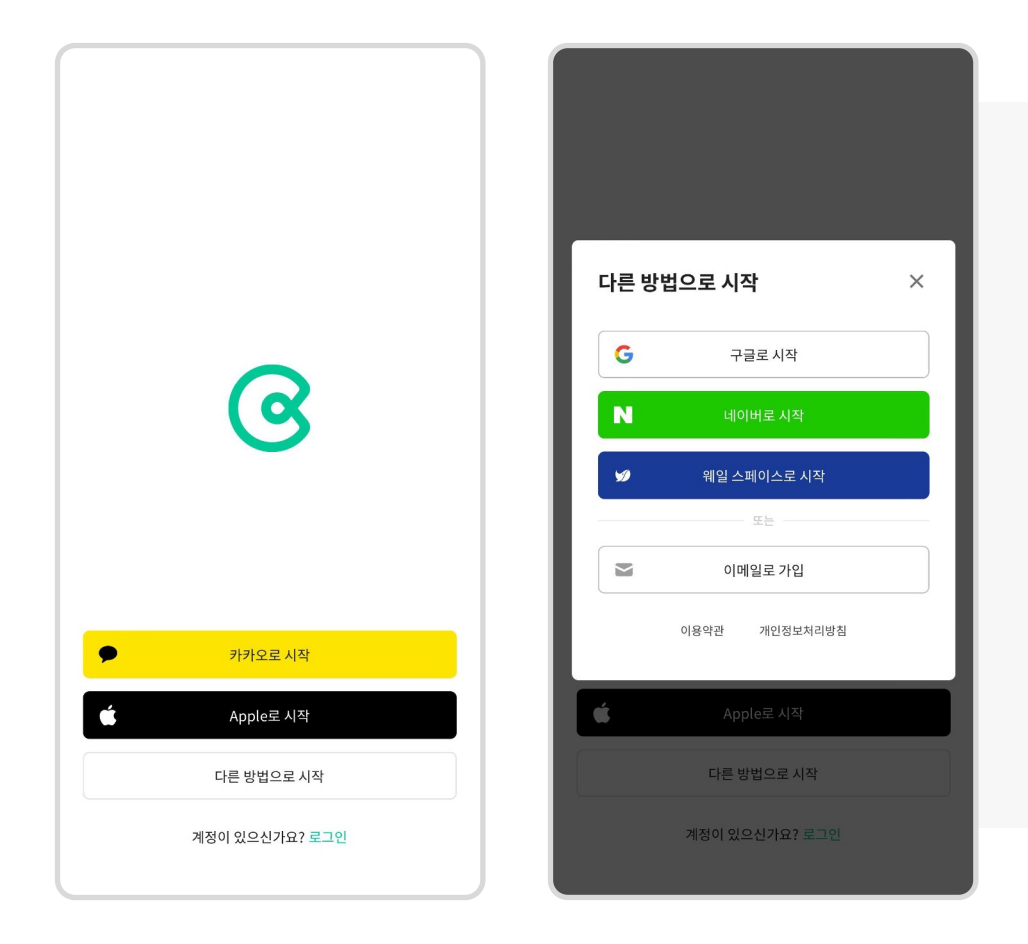

**네이버로 시작 :** 네이버 아이디로 본인 인증하여 회원가입 **▶ 카카오로 시작 :** 카카오 아이디로 본인 인증하여 회원가입 **구글로 시작 :** 구글 아이디로 본인 인증하여 회원가입 **애플로 시작 :** 애플 아이디로 본인 인증하여 회원가입 **웨일 스페이스로 시작 :** 웨일 스페이스 아이디로 본인 인증하여 회원가입

선생님께 계정을 따로 배부 받은 학생은 '로그인' 버튼을 누르고 입력해 주세요. - 이메일 형식인 경우: 이메일로 로그인 - 아이디 형식인 경우: 아이디로 로그인 ※ 학교에서 배부 받은 계정을 분실했다면 담임선생님께 계정을 확인해달라 요청해 주세요.

**AI 러닝 접속**

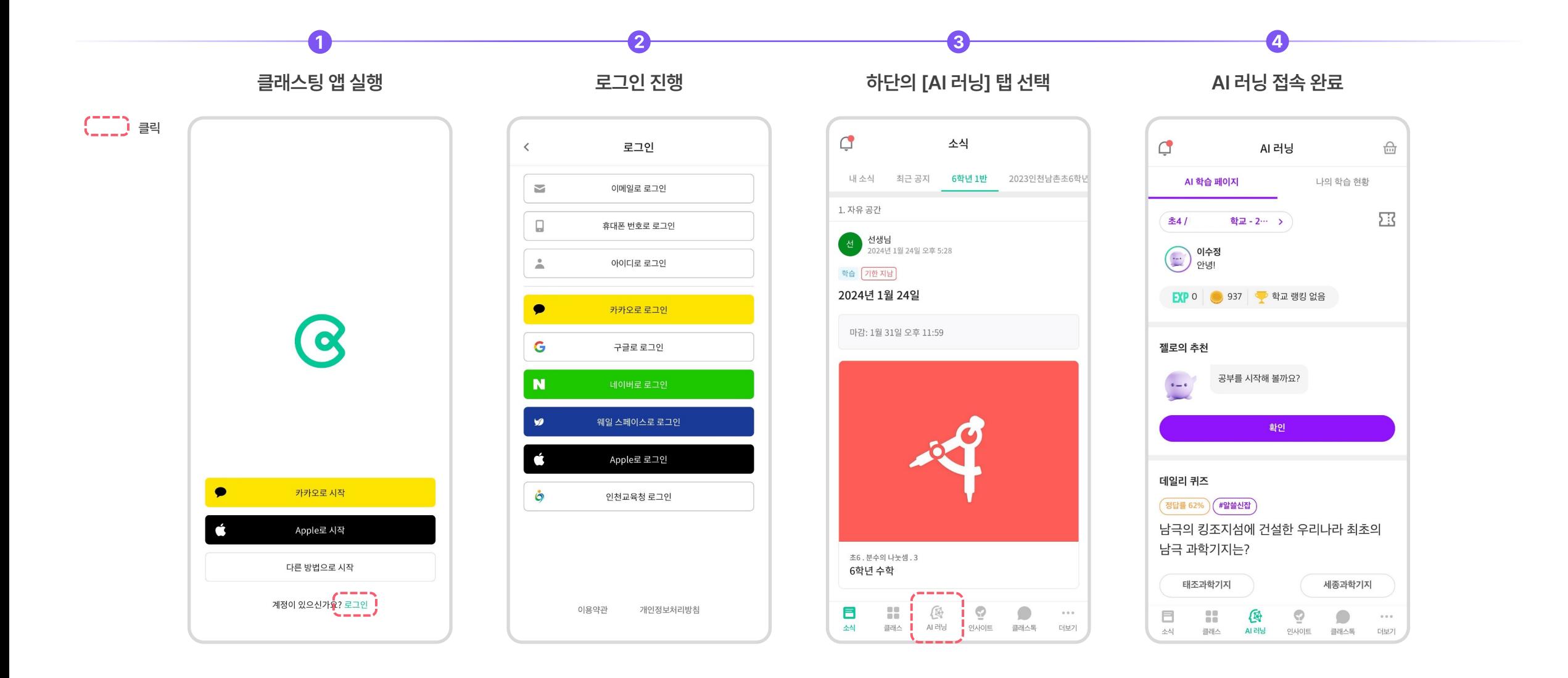

2  $\left|3\right\rangle$ **학년 선택 대표 클래스 선택 AI 러닝 메인 화면 좌측 상단의 [학년/대표 클래스] 버튼 클릭** 선생님이 만들어 준 계정은 선생님께서 설정한 '클래스 랭킹'은 대표클래스를 선택한 이후 학년까지만 학습할 수 있어요. 경험치부터 반영돼요. $\bigcirc$ AI 러닝  $\frac{\triangle}{\ln 1}$  $\bigcirc$  $\overbrace{\text{inj}}$  $\supseteq$ AI 러닝  $\frac{\triangle}{\ln 2}$ AI 러닝 AI 학습 페이지 나의 학습 현황 나의 학습 현황 AI 학습 페이지 AI 학습 페이지 나의 학습 현황 학습 학년/대표 클래스 선택 塞 학습 학년/대표 클래스 선택 초4 / 초등학교 - 2… > 학습 학년 선택 대표 클래스 선택 \_\_\_\_\_\_\_ 이수정 학습 학년 선택 대표 클래스 선택 (…) 이수정<br>(…) <sub>안녕!</sub> 나의 학년까지만 학습할 수 있어요. 선택한 대표 클래스에 나의 경험치가 쌓여요.  $\frac{1}{2}$  52 3 973  $\frac{1}{2}$  \$ 2 6 9 초1  $\circ$ 2024 초등학교 - 연수  $\bigcirc$ 초2  $\bigcirc$ 용/0220 젤로의 추천  $\bigcirc$ 초3  $\bigcirc$ 중학교 - 3월의추억 공부를 시작해 볼까요?  $\circ$   $\! \circ$ 초4  $\odot$ 초등학교 - 20221216  $\bullet$ 초5  $\bigcirc$  $\circ$ 확인 초등학교 - 2022 1-6 클래스 초6  $\bigcirc$  $\bigcirc$ 데일리 퀴즈  $\bigcirc$ 중1  $\bigcirc$ 중학교 1 - 1학년 2반 (정답률 33%) (#알쓸신잡)  $\curvearrowright$  $\geq$ '스웨그'라는 말을 처음 사용한 인물은? 취소 확인 취소 확인 에미넴 저스틴 비버 투팍 투팍 셰익스피어 셰익스피어 투팍 셰익스피어 88 88 **4**  $\odot$ E 图  $\odot$  $\Box$ 倒  $\odot$  $\bullet$ ⊟  $\bullet$  $0.0.0$  : ж  $\bullet$  $\scriptstyle\rm 0.0~0$  $0.0.0$ 

소식

클래스

AI 러닝

클래스톡

더보기

소식

클래스

AI 러닝

인사이트

클래스톡 더보기

인사이트

**CLASSTING AI** 

AI 러닝

인사이트

클래스톡

더보기

클래스

소식

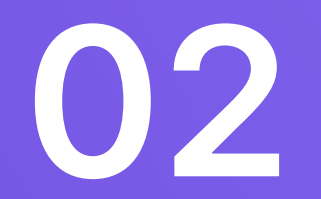

## **AI 러닝으로 공부하기**

## **젤로의 추천 데일리 퀴즈**

젤로가 공부할 과목과 단원을 추천해 줘요. 매일 예체능, 과학, 국사, 세계사 등 다양한 분야의 재밌고 유익한 O/X퀴즈 및 상식 퀴즈가 업데이트돼요.

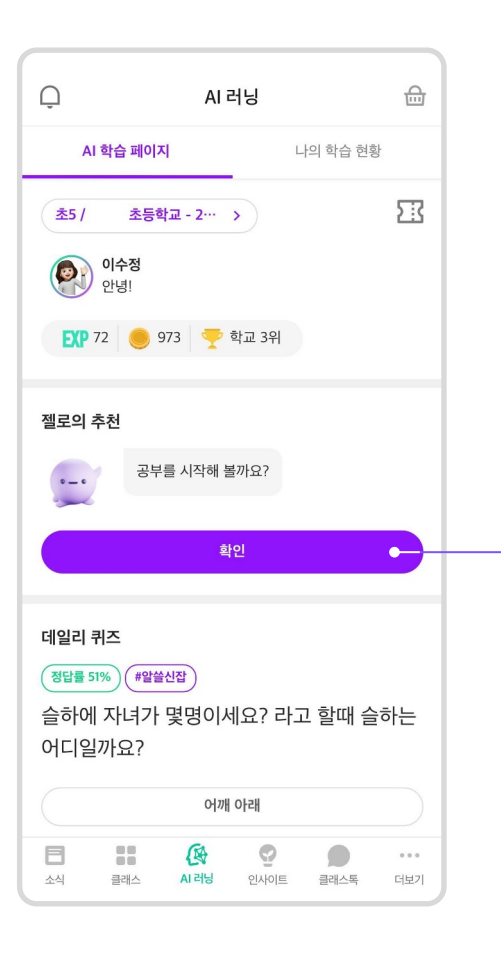

### $\bullet$

#### **젤로에게 학습할 단원 추천받기**

어떤 과목을 공부해야 할지 잘 모르겠다면 젤로가 추천해 주는 단원을 공부해 보세요.

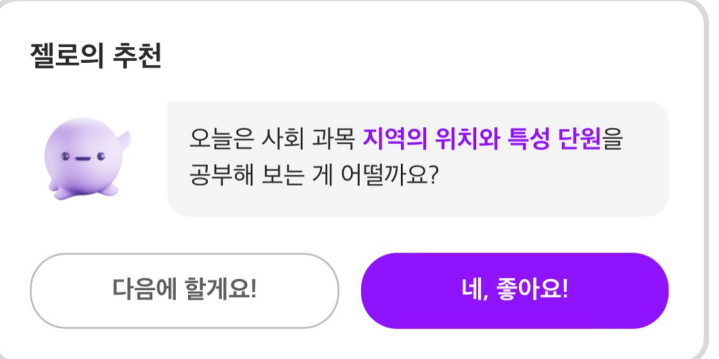

### 2

**Tip**

**데일리 퀴즈 시작하기** 하루에 한번 데일리 퀴즈를 시작할 수 있어요.

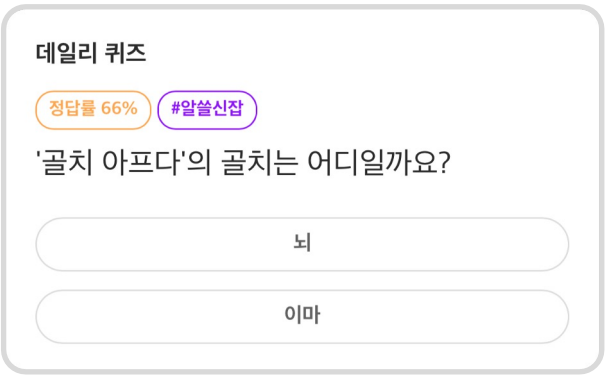

데일리 퀴즈 문제의 정답을 선택하면 문제풀이와 함께 랜덤으로 클래스팅 아이템이 지급돼요.

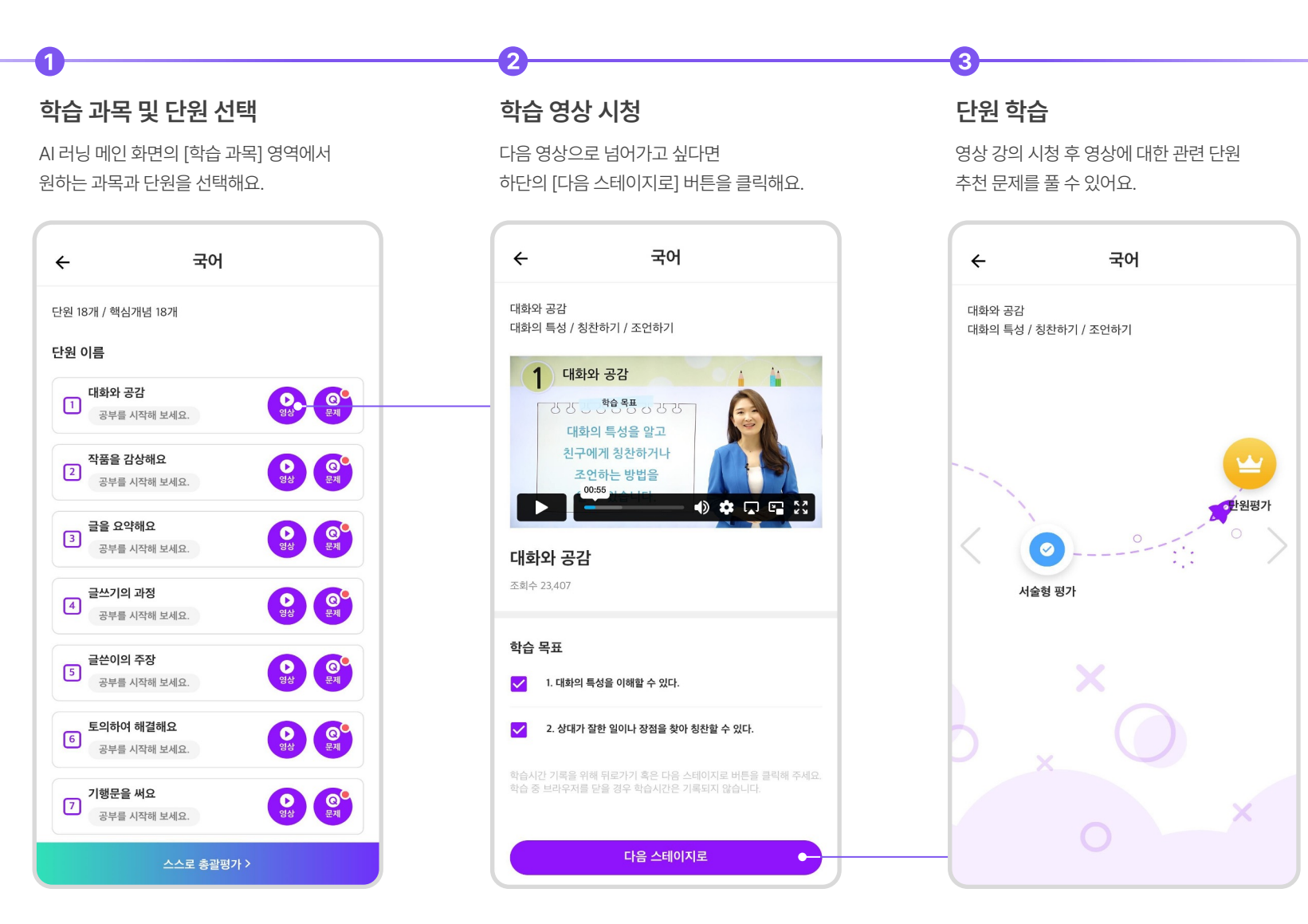

#### **단원별 진단 평가** 수학 과목에서는 단원별 맞춤 진단 평가를 통해 단원의 내용을 학습할 준비가 되었는지 미리 확인해 <sup>볼</sup> <sup>수</sup> 있어요. 이번에 배울 단원과 연관된 앞선 단원에서 더 공부해야 하는 내용이 있는지 알 수 있어요.

#### **과목 및 단원 선택**

수학 과목에서 진단 평가를 원하는 단원을 선택하고 진단 평가를 진행해요.

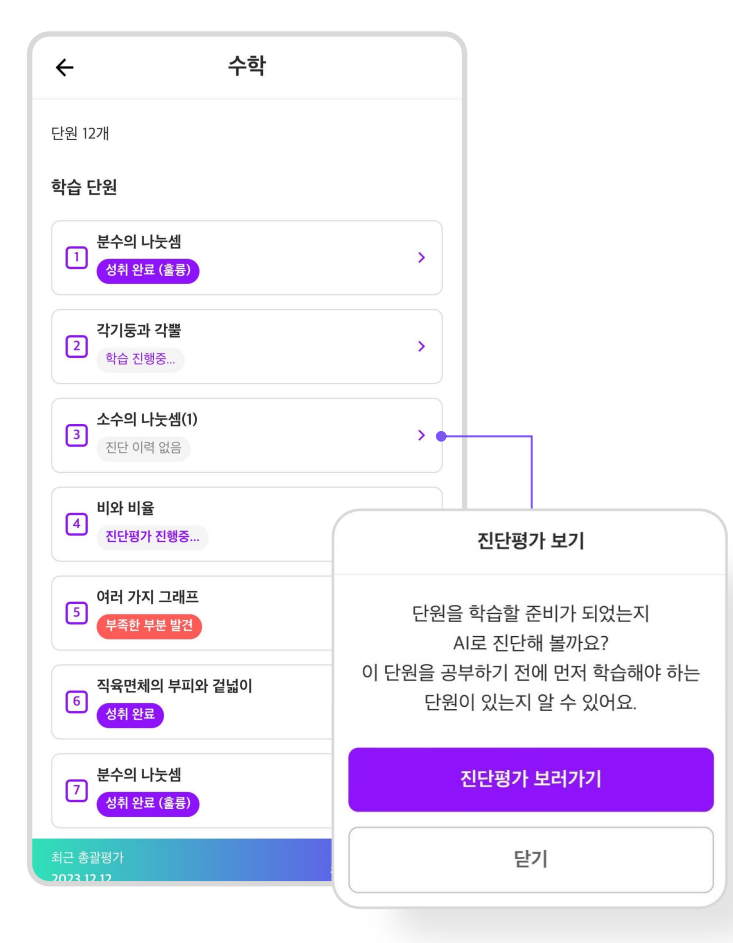

#### **단원별 진단 문제 풀이**

단원별로 연관 선수 단원의 학습 상태를 진단하는 문제를 풀 수 있어요.

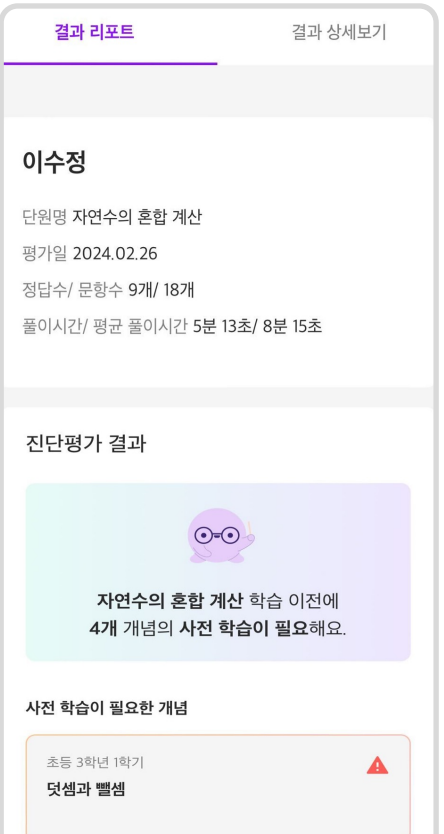

#### **리포트 확인**

 $\left|3\right\rangle$ 

문제를 다 푼 후 진단평가 결과 리포트를 확인해요. 사전 학습이 필요한 개념 버튼을 누르면 보충학습을 할 수 있어요.

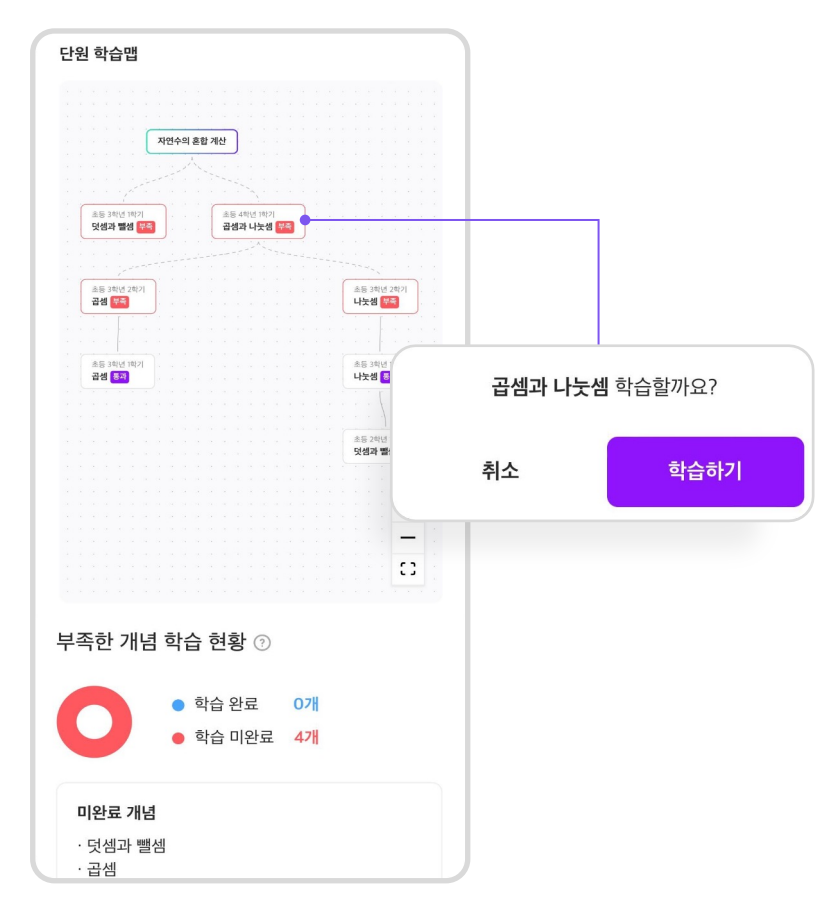

 $\blacksquare$ 

**단원별 상시 평가** 원하는 과목과 단원을 선택하면 수준별 맞춤형 문제를 <sup>풀</sup> <sup>수</sup> 있어요. 문제를 풀며 핵심 개념을 잘 이해하고 있는지 확인할 수 있어요.

#### **과목 및 단원 선택**

[학습 과목] 영역에서 원하는 과목과 단원을 선택 후 [Q 문제] 버튼을 클릭해요.

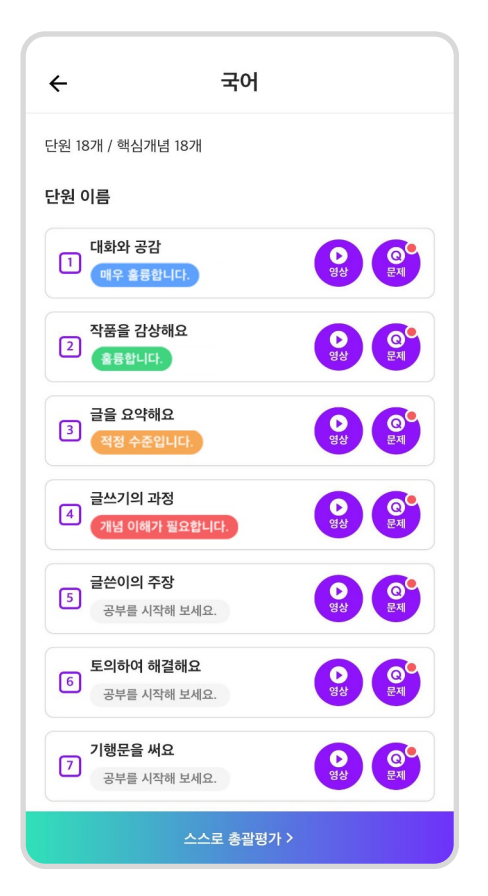

#### **상시평가 문제 풀이**

 $\mathbf{2}$ 

문제에 알맞은 정답 입력 후 [정답확인] 버튼을 클릭 후 정/오답을 확인해요.

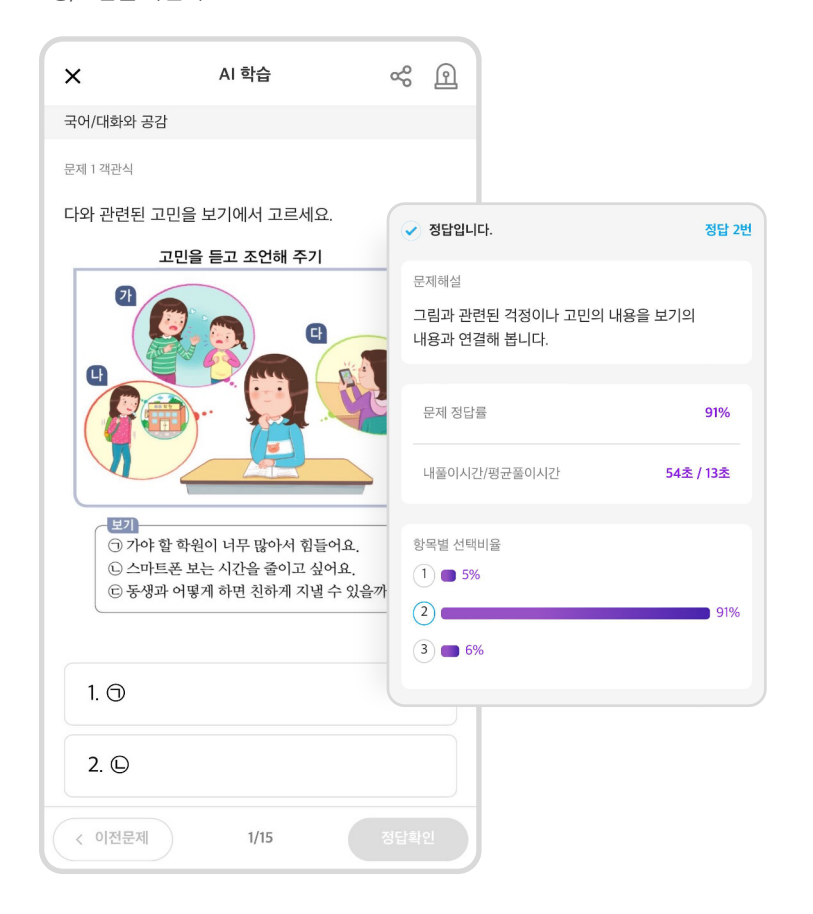

#### **리포트 확인**

3)

문제를 다 푼 후 해당 풀이에 대한 평가 리포트를 확인할 수 있어요.

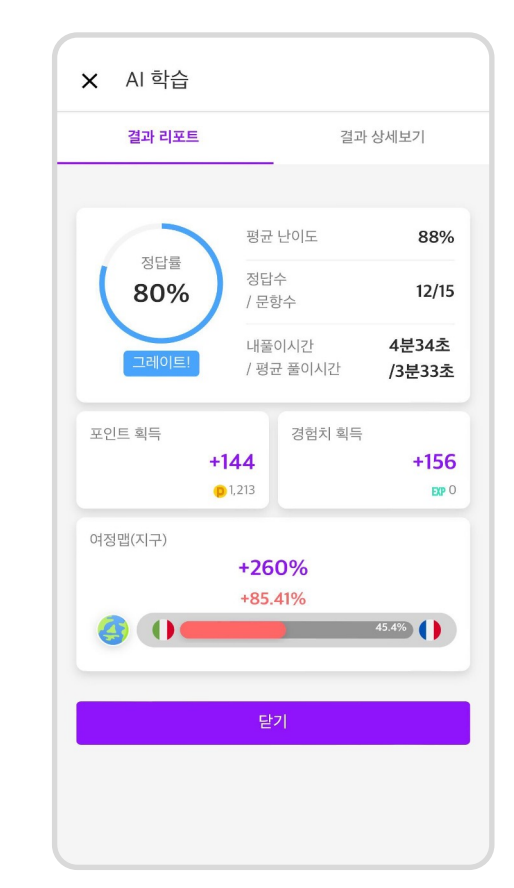

 $\blacksquare$ 

#### **과목 및 단원 선택**

수학 과목에서 원하는 학습 단원을 선택 후 키워드별로 나누어진 학습 영역을 선택해요.

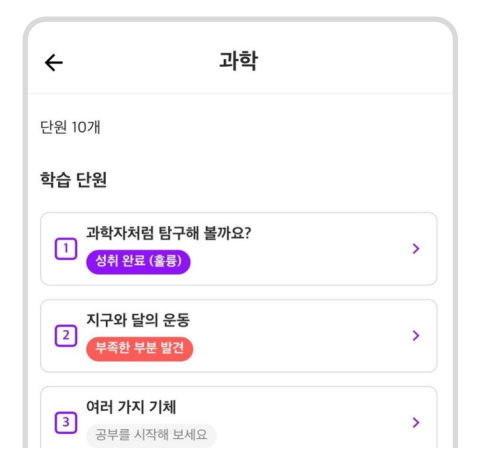

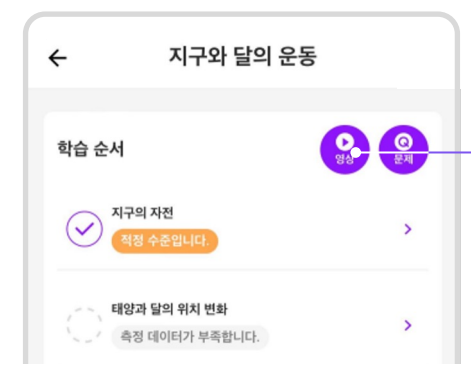

### **키워드별 맞춤형 문제 풀이**

 $\left[ 2 \right]$ 

키워드별 맞춤형 문제를 풀고 정/오답을 확인해요.

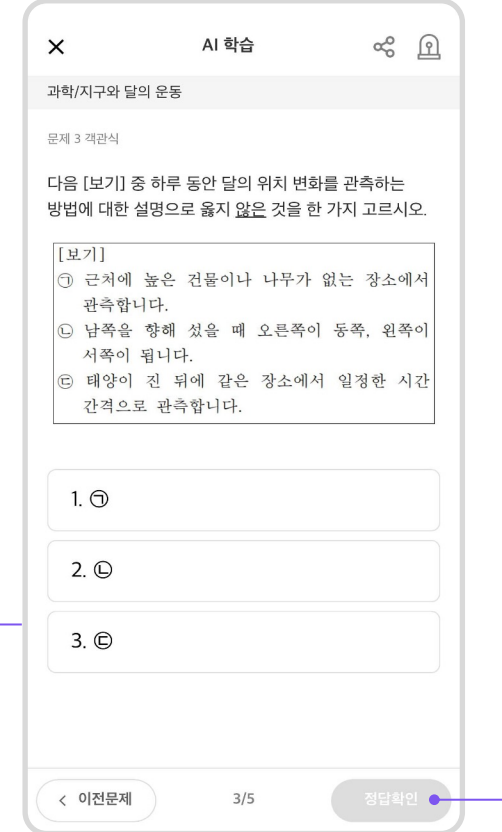

#### **리포트 확인**

 $\bf{3}$ 

문제를 다 푼 후 해당 풀이에 대한 평가 리포트를 확인할 수 있어요.

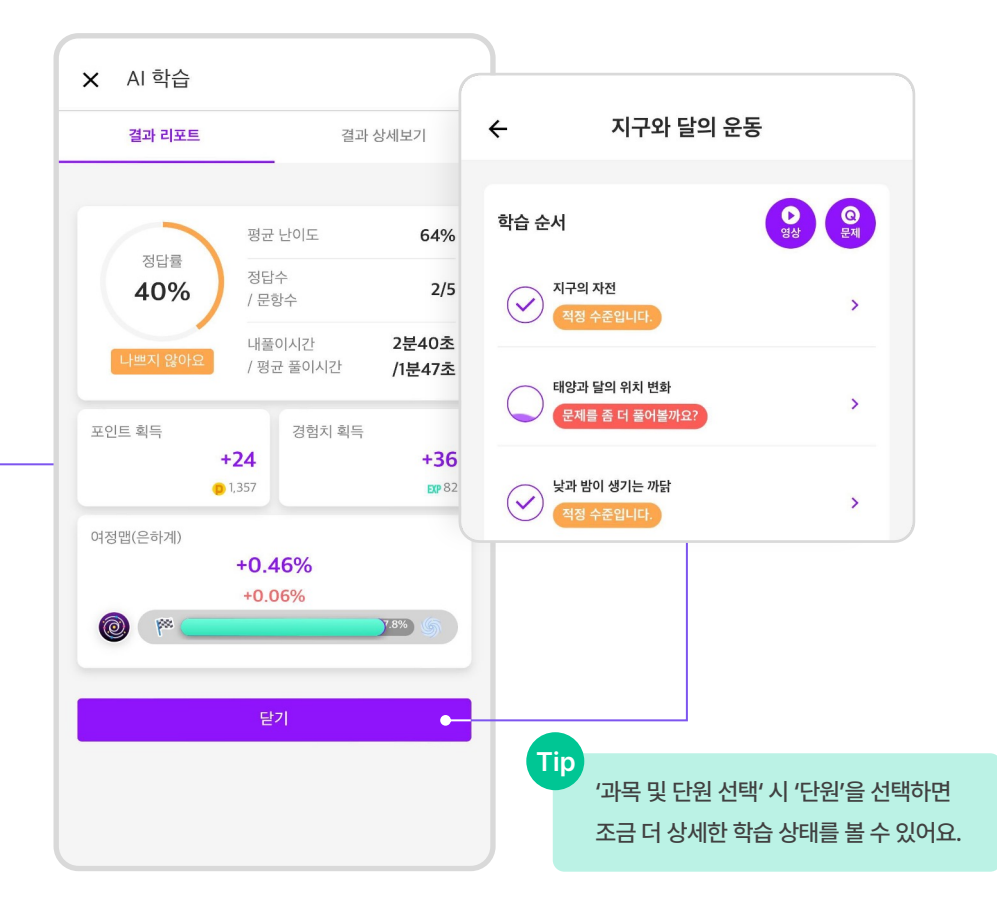

#### **과목 선택**

AI 러닝 메인 화면의 [학습 과목]에서 원하는 과목을 선택해요.

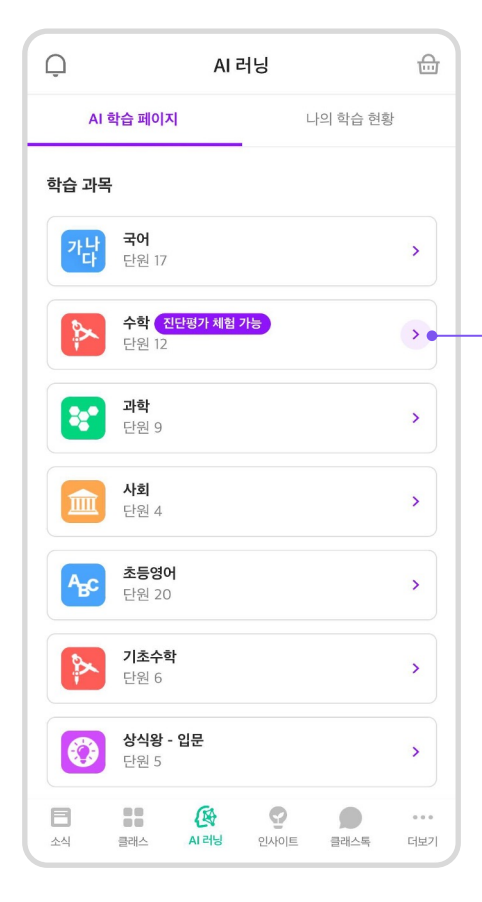

#### **[총괄평가] 단원 선택**

 $\left( 2\right)$ 

과목 선택 후 하단 [스스로 총괄평가] 버튼을 선택해요.

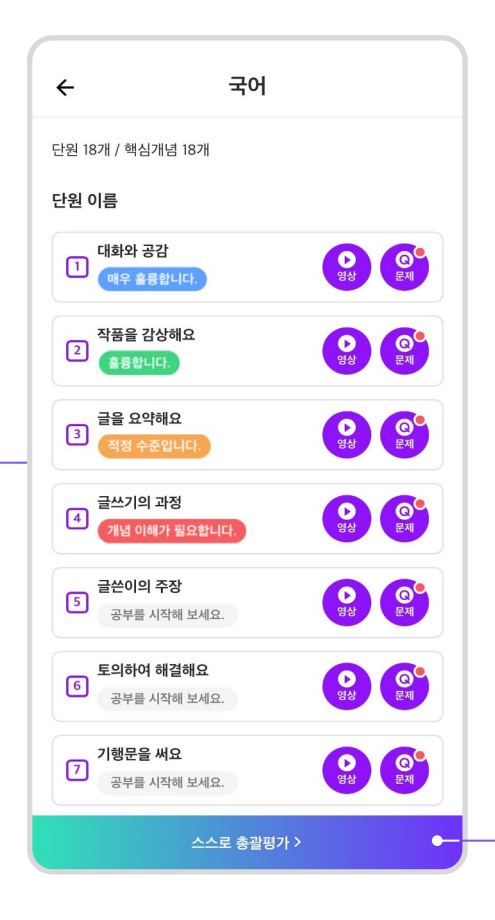

#### **[총괄평가] 시작하기**

3

평가 할 단원들을 선택 후 하단의 [단원 총괄평가 시작] 버튼을 선택해요.

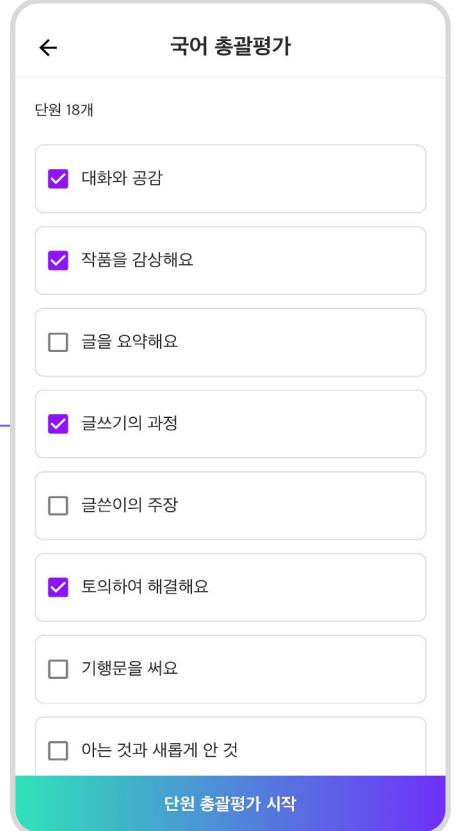

 $\blacksquare$ 

#### **[총괄평가] 문제 풀기**

문제를 풀고 정답을 입력 후 우측 하단의 [정답확인]을 선택합니다.

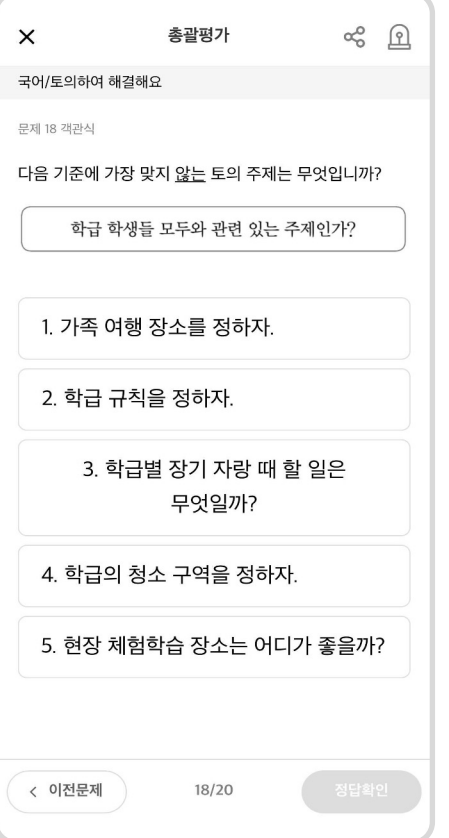

#### **결과 리포트**

2

문제를 모두 풀고 나면 총괄 평가의 결과 리포트를 확인할 수 있어요.

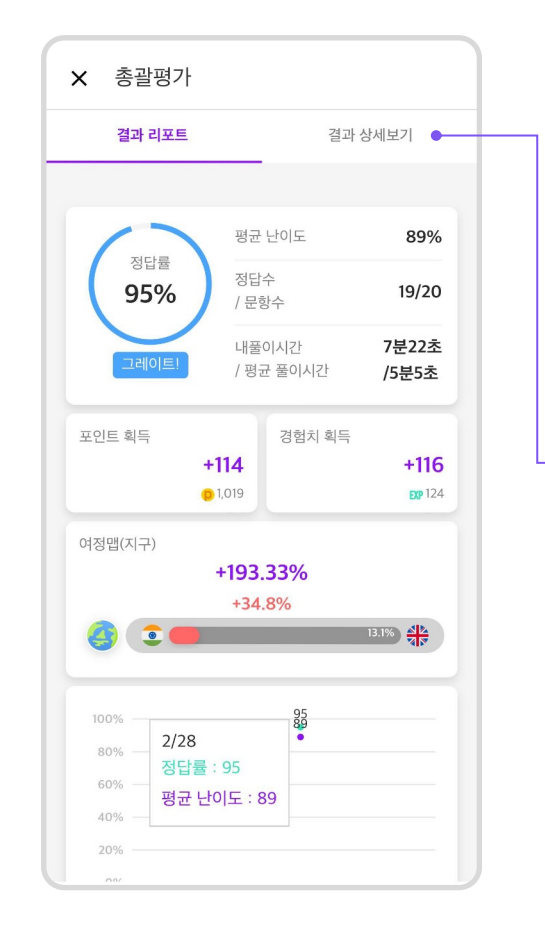

#### **결과 상세보기**

3

상단의 [결과 상세보기]버튼을 누르면 내가 푼 문제들의 채점 화면과 해설을 확인할 수 있어요.

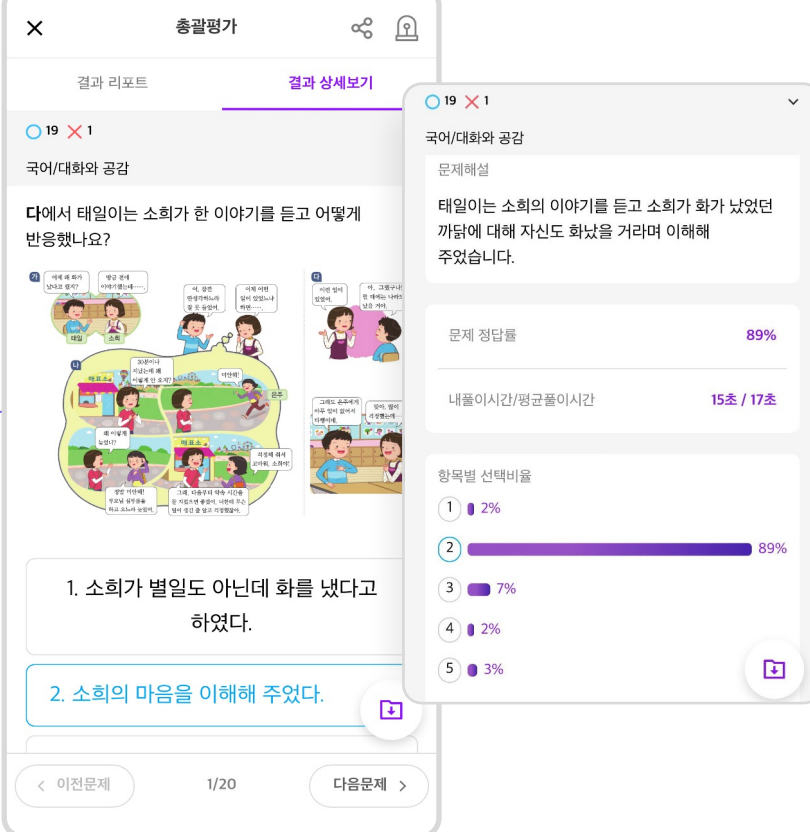

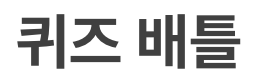

 $\blacksquare$ 

#### **퀴즈 배틀 페이지 이동**

AI 러닝 메인화면의 [퀴즈 배틀] 영역에서 [GO] 버튼을 클릭해요.

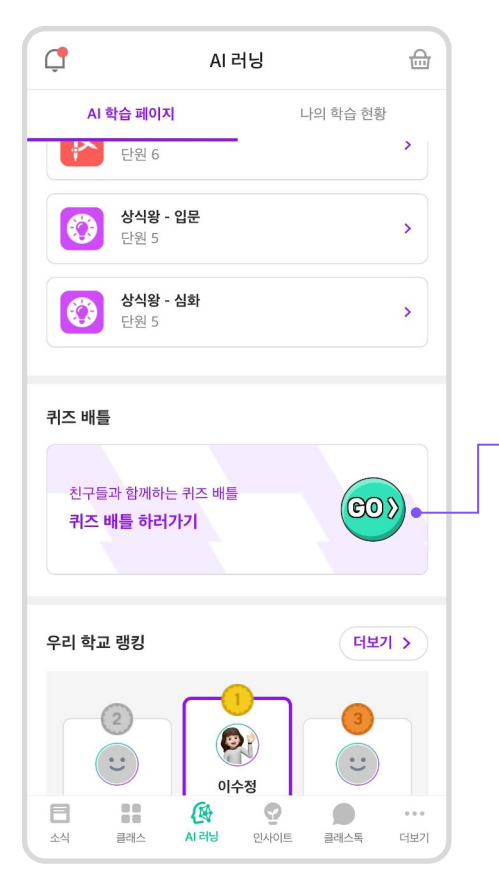

#### **퀴즈 배틀 시작하기**

2

하단의 [게임 참여하기] 버튼 클릭 후 친구 3명이 모이면 게임이 시작돼요.

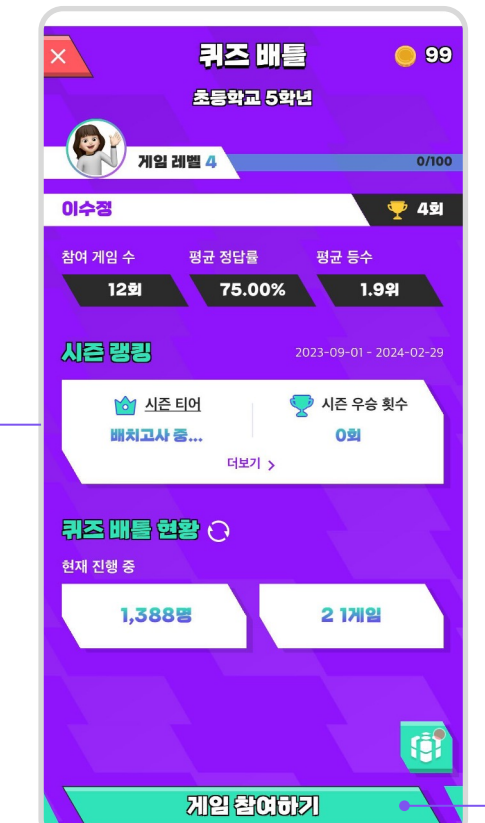

#### **퀴즈 배틀 대결하기**

 $\mathbf{3}$ 

친구들과 다양한 분야의 퀴즈를 한 게임당 5문제씩 풀 수 있어요.

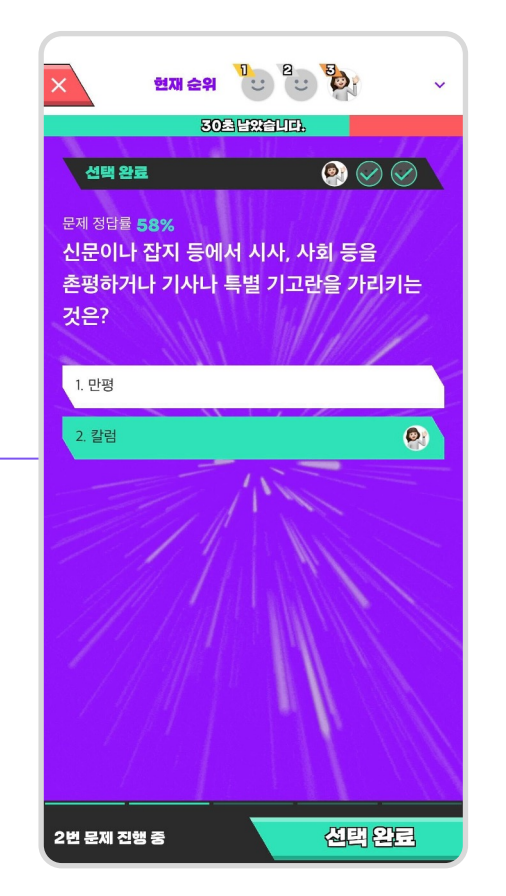

#### **게임 결과 및 순위 확인**

 $\overline{\mathbf{4}}$ 

게임 종료 후 친구들과 나의 정답 수와 풀이 시간, 순위 등을 확인할 수 있어요.

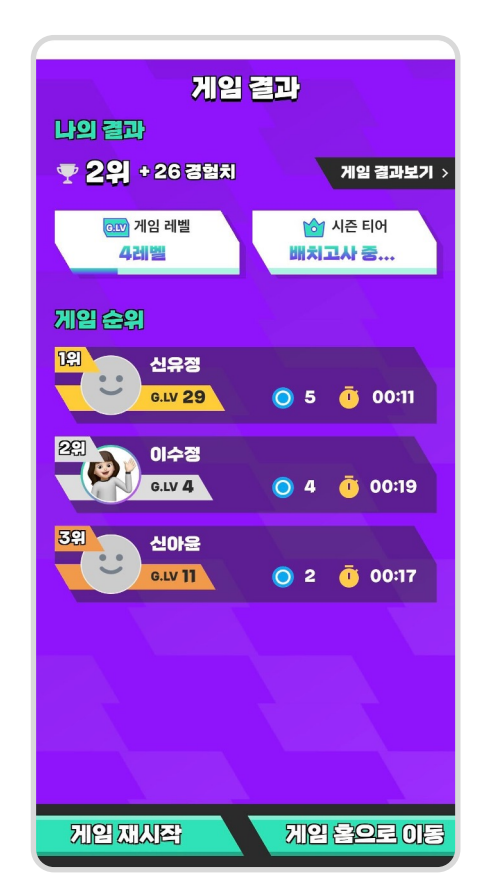

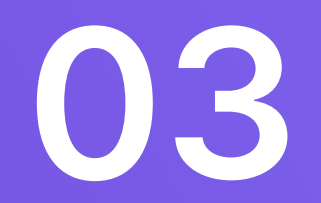

## **AI 러닝 활용하기**

#### **클래스 AI 평가 내역** 선생님이 클래스에서 배부해주신 AI 평가

진행현황을 확인하고 학습할 수 있어요.

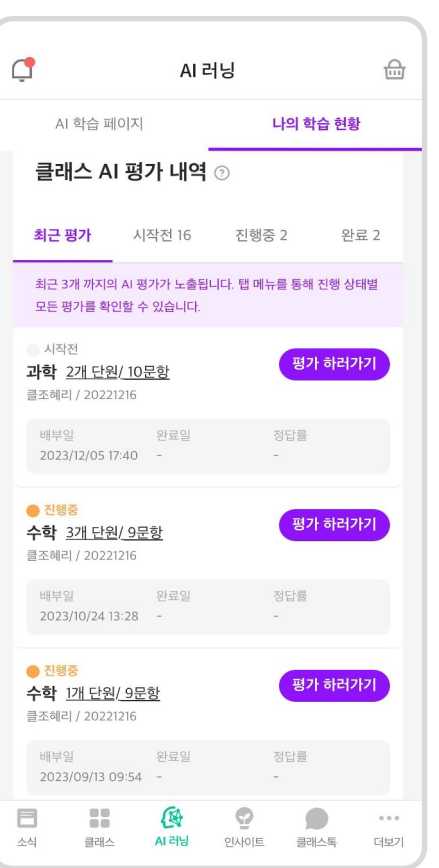

#### **학습 패턴**

 $\mathbf{2}$ 

연간 누적된 학습 현황을 볼 수 있어요. 꾸준히 학습하고 있는지 확인하며 일정한 학습 습관을 길러 보세요!

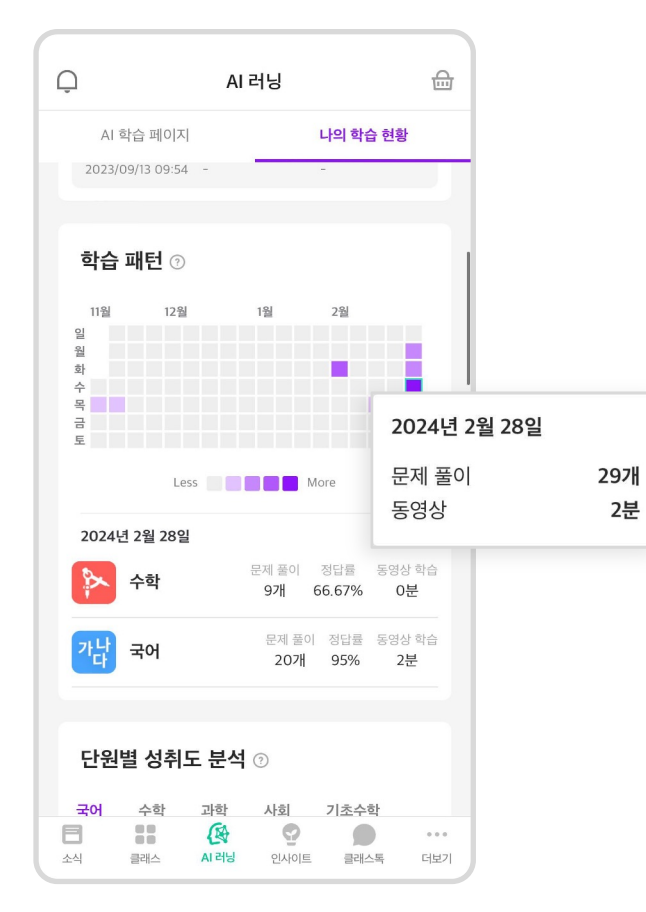

#### **단원별 성취도 분석**

 $\vert 3 \rangle$ 

단원별로 연간 누적된 정답률을 학년 평균과 비교해서 볼 수 있어요.

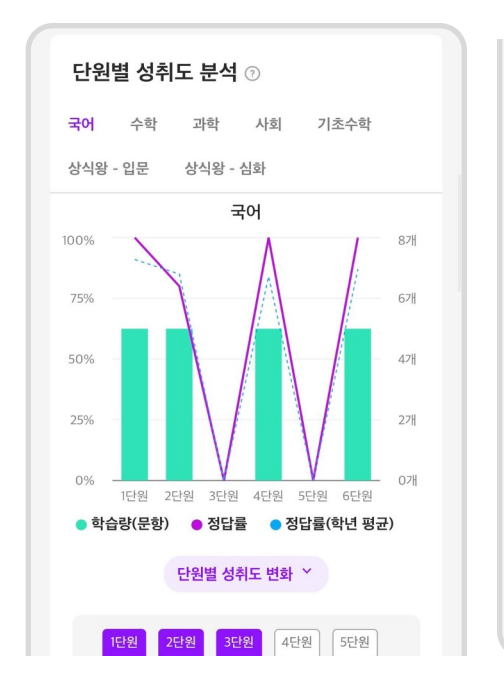

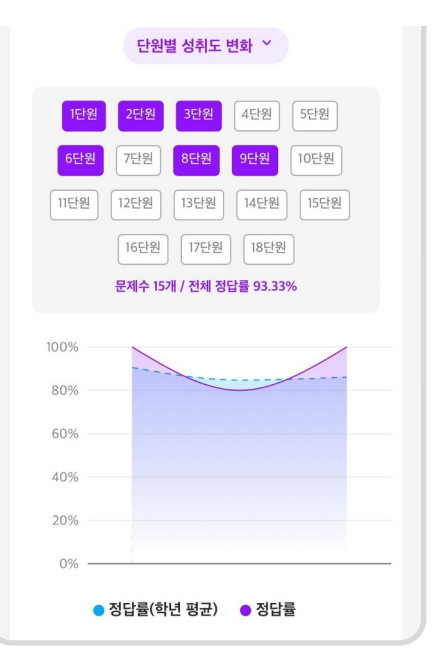

학습량이 많은 날일수록 '학습패턴'의 '보라색'이 짙어져요. [단원별 성취도 변화]를 누르면 연간 성취도 변화 과정을 그래프로 볼 수 있어요. **Tip**

#### **일일 학습 시간**

오늘을 기준으로 전/후 14일 간 내가 학습한 문제 풀이 개수와 동영상 시청 시간을 볼 수 있어요.

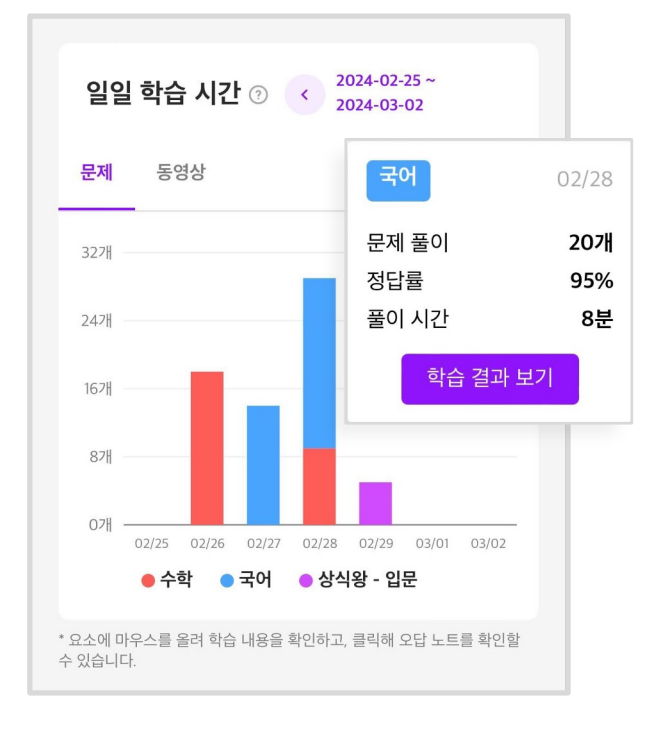

#### **요일별 학습 패턴**

요일별 학습 시간과 학습량을 확인할 수 있어요. \*학습량이 많을수록 보라색이 짙어져요.

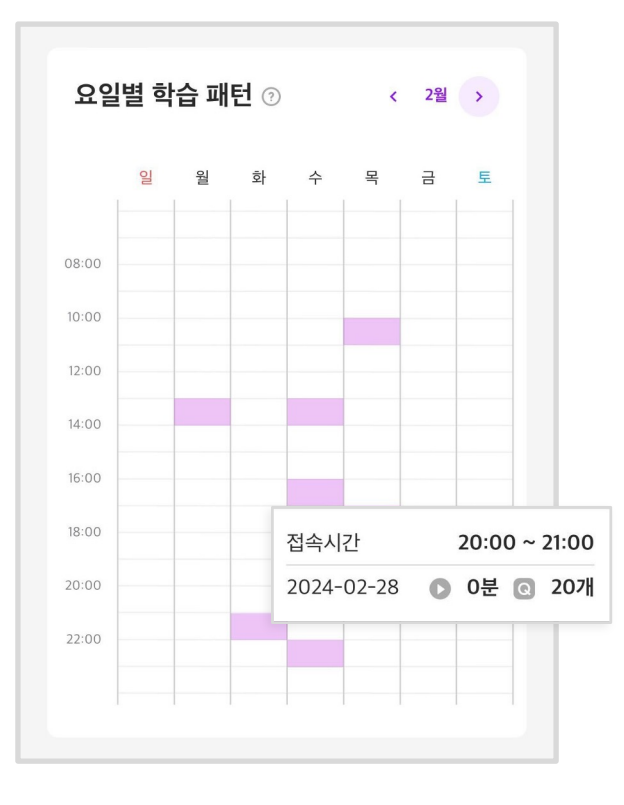

#### **과목별 학습 패턴**

3

연간 어떤 과목을 많이 학습했는지 과목별 학습 비중을 보여줘요.

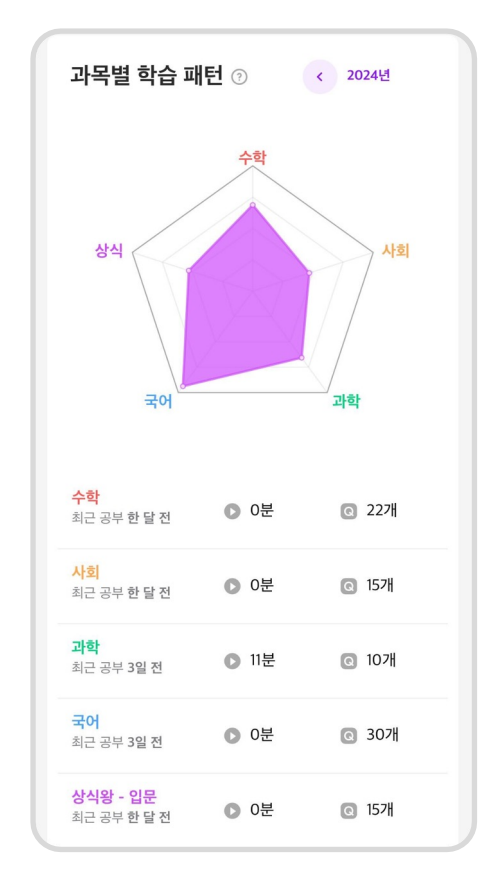

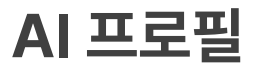

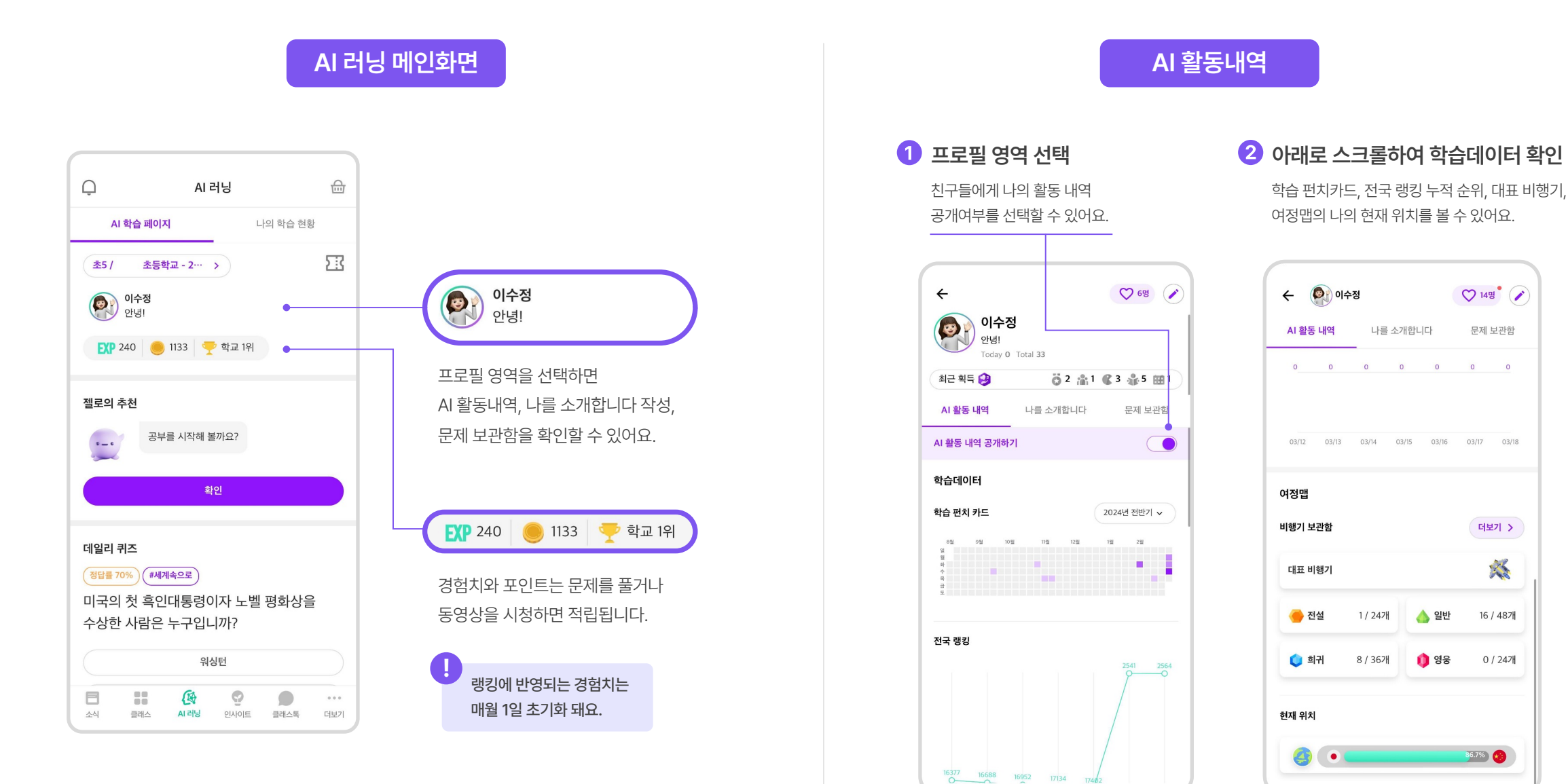

19

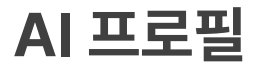

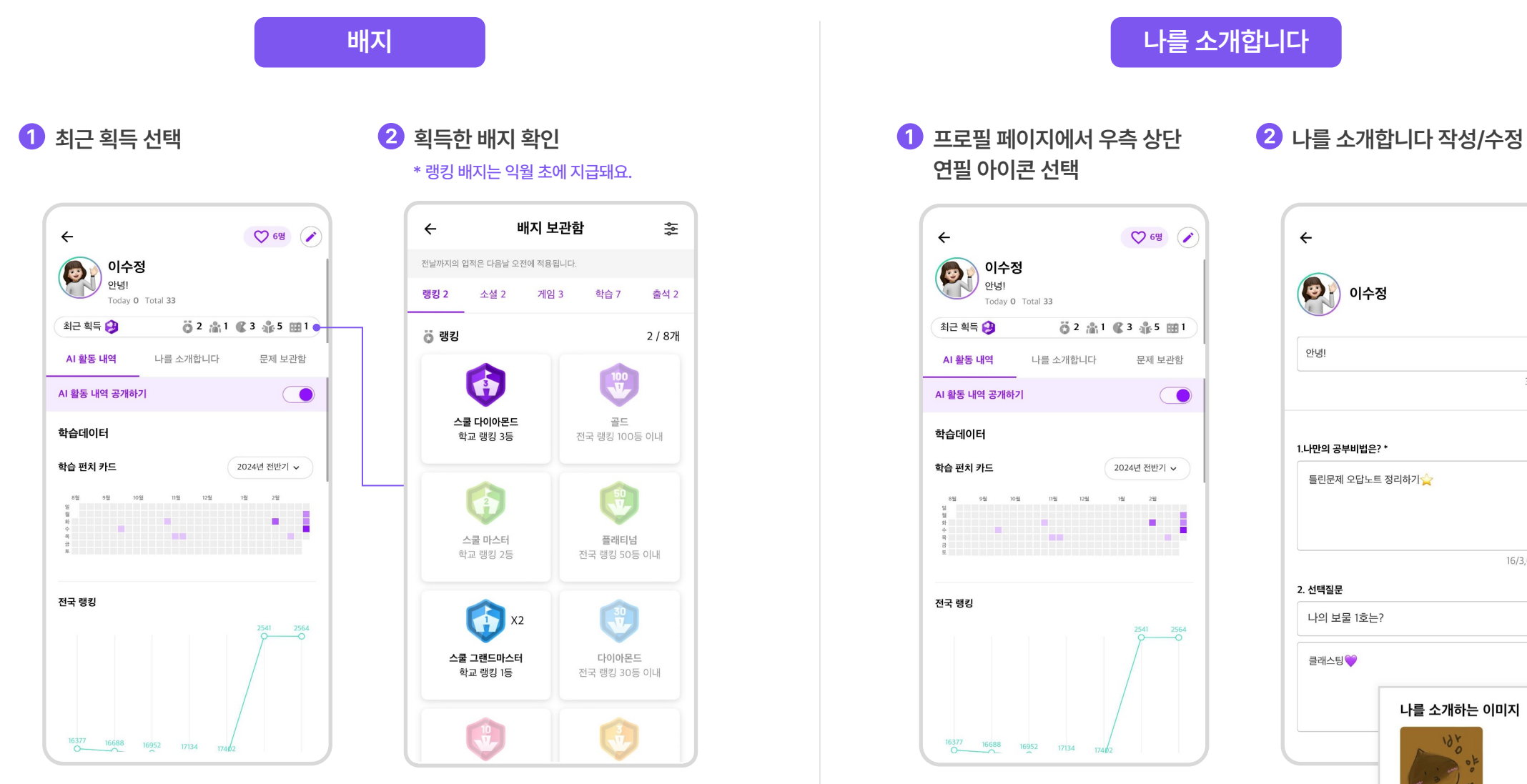

나를 소개하는 이미지는 연필 아이콘을 눌러 변경할 수 있어요.

저장

3/40자

16/3,000자

 $\checkmark$ 

나를 소개하는 이미지

#### <mark>문제 보관한</mark> 돌을 통해 전문제는 자동으로 오답 보관함에 저장되며 그 외에도 원하는 문제들은 보관함에 저장할 수 있어요. \*오답 보관함은 최대 100개까지 자동 저장되며 100개를 초과하면 오래된 순으로 자동 삭제돼요.

#### **[문제 보관함]에 문제 저장**

나중에 다시 한번 보고 싶은 문제가 있다면 정답풀이 화면  $P = \frac{1}{2}$  수증 하단의  $[\sqrt{1}]$  버튼을 눌러 저장할 수 있어요.

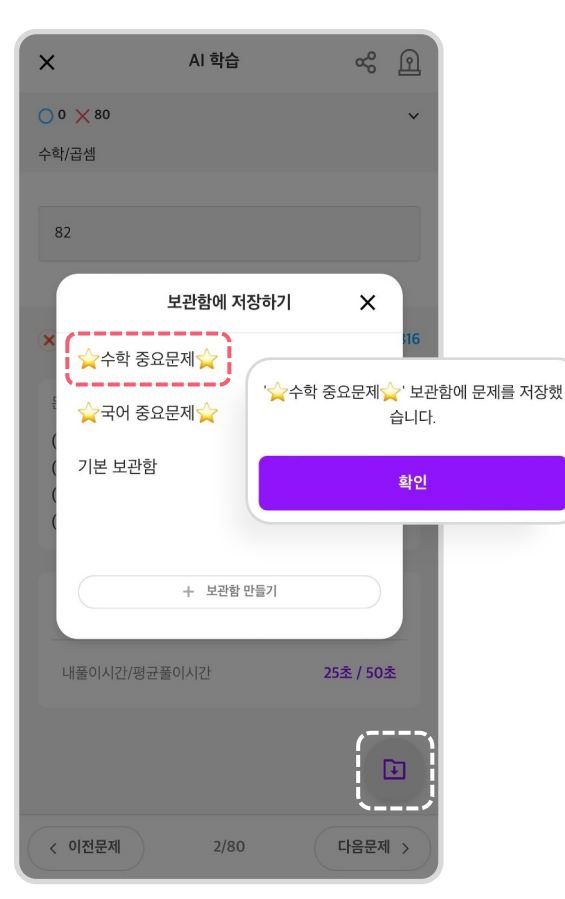

#### **[문제 보관함] 페이지 찾기**

AI 러닝 메인화면 좌측 상단의 프로필 영역을 선택해요.

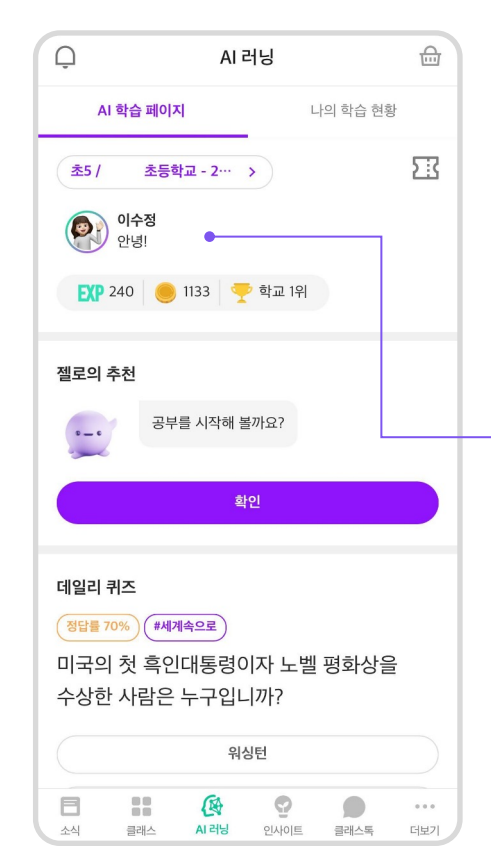

#### **[문제 보관함] 이동**

 $\lfloor 3 \rfloor$ 

페이지로 이동 후 [문제 보관함] 탭에서 원하는 보관함을 선택해요.

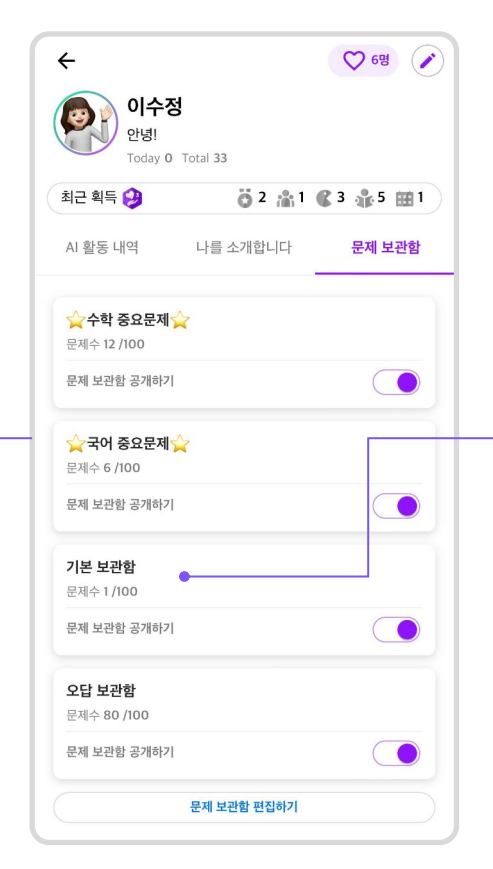

#### **저장한 문제 확인**

4

저장한 문제와 오답 문제들을 확인할 수 있고 과목 필터를 걸어 과목별로도 볼 수 있어요.

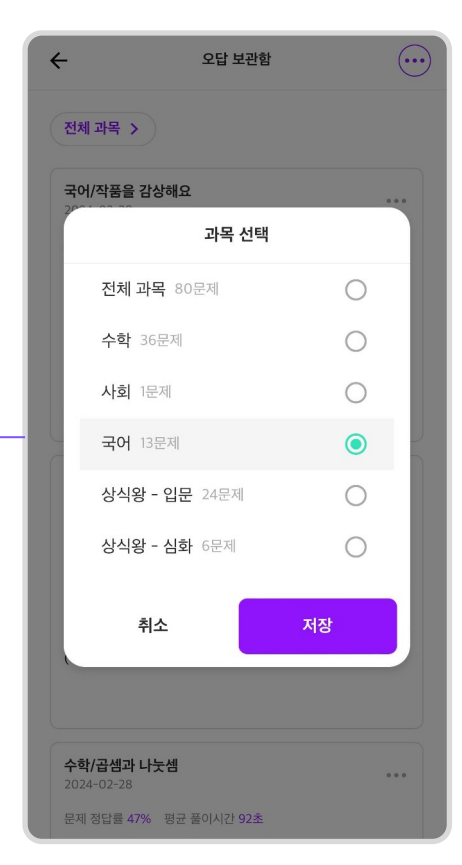

문제 보관함은 내가 분류하고 싶은 대로 설정할 <sup>수</sup> 있어요. [문제 보관함 편집하기]버튼을 눌러 보관함을 추가/수정해 보세요. **Tip**

#### **랭킹 페이지 이동하기**

AI 러닝 메인 화면 하단의 [우리 학교 랭킹] 우측의 [더보기] 버튼을 클릭해요.

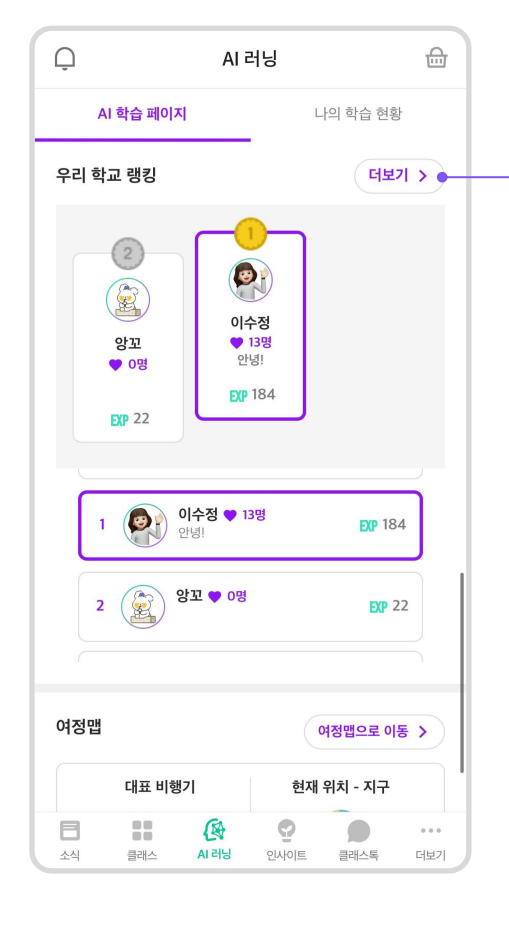

#### **랭킹 순위 확인하기**

상위랭커/ 우리학교/ 전국클래스/ 전국학교 중 원하는 탭을 선택하여 랭킹을 확인할 수 있어요.

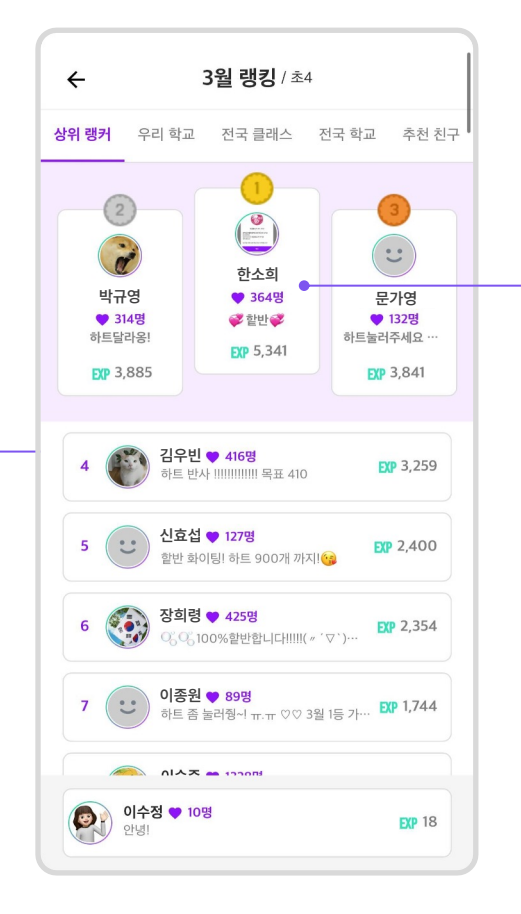

#### **친구 정보 확인하기**

 $\bm{3}$ 

랭킹에 있는 친구를 클릭하면 친구들의 정보를 확인할 수 있어요.

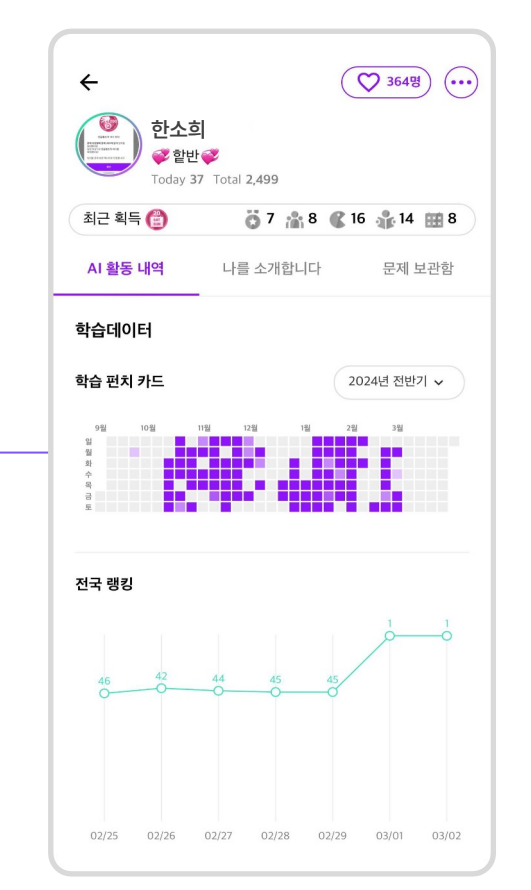

#### **[여정맵] 페이지 이동**

AI 러닝 메인 화면 우측 하단의 [여정맵으로 이동]을 클릭하면 여정맵으로 이동해요.

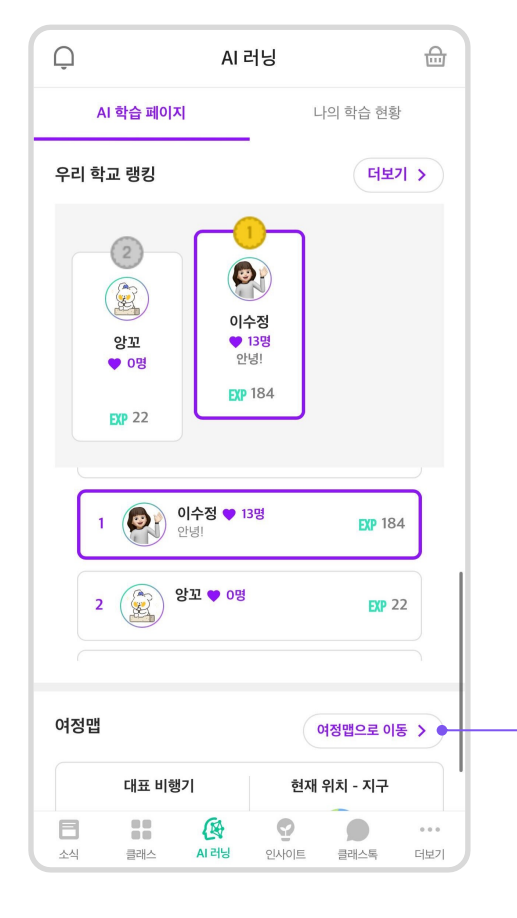

#### **친구들과 학습 진행 현황 비교**

우리 반 친구들과 나의 공부 진행 현황을 확인하고 비교해 볼 수 있어요.

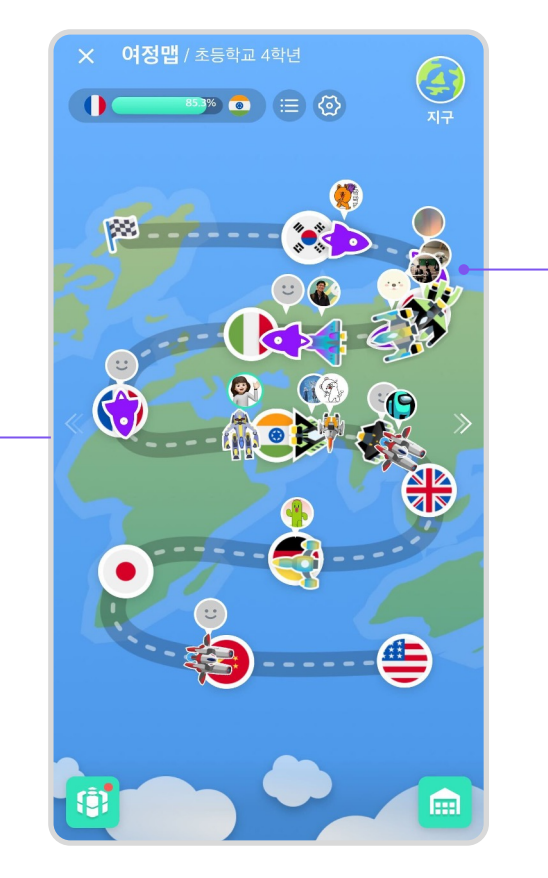

#### **여정맵 구간 데이터 확인**

 $\left(3\right)$ 

구간별 아이콘을 클릭하면 해당 구간에 대한 친구들의 활동 데이터를 확인할 수 있어요.

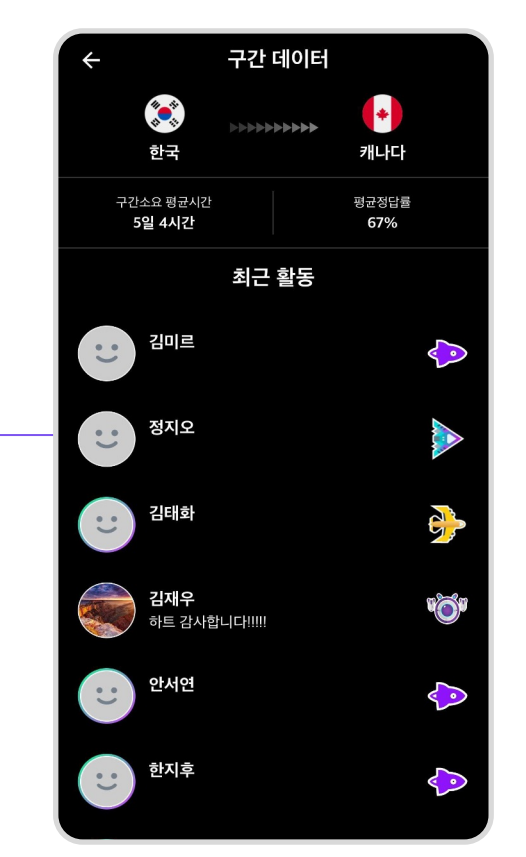

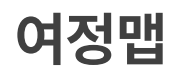

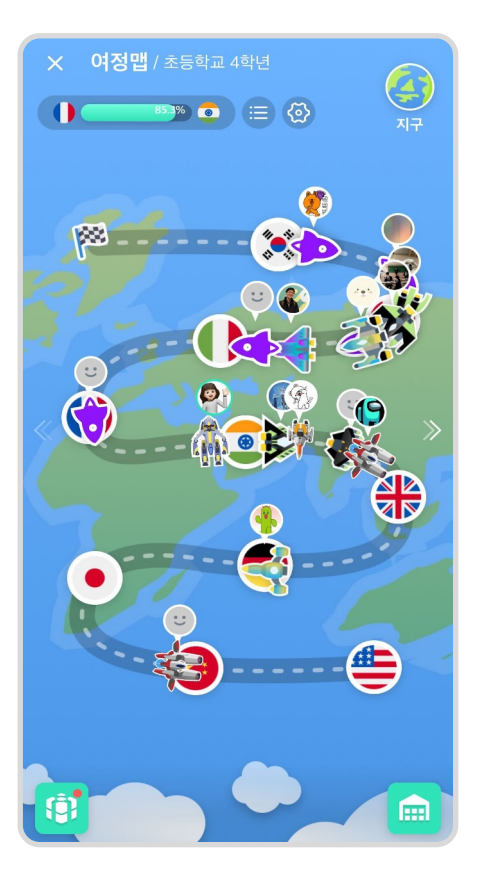

**AI 러닝 [여정맵] 화면**

#### $\bullet$ **아이템 상자 보관함**

- 1) 좌측 하단 상자 아이콘 클릭 시 [아이템 상자 보관함]페이지로 이동하며 문제를 풀고 얻은 아이템 상자들을 확인할 수 있어요.
- 2) 상자를 열고 랜덤으로 비행기를 획득할 수 있어요.

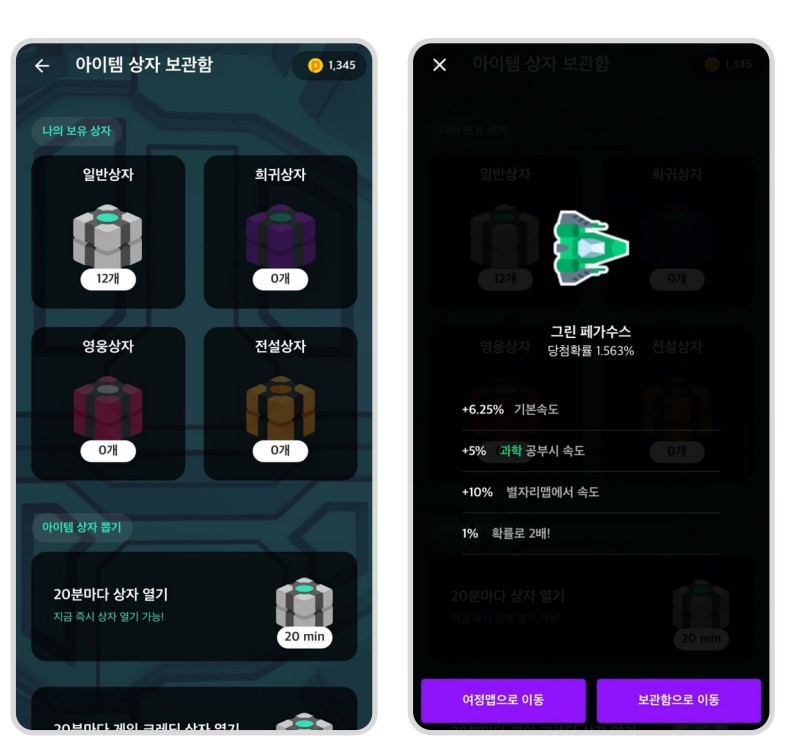

### 2

#### **비행기 보관함**

- 1) 우측 하단 보관함 아이콘 클릭 시 [비행기 보관함]페이지로 이동해요.
- 2) 내가 획득했던 비행기들을 확인할 수 있어요.

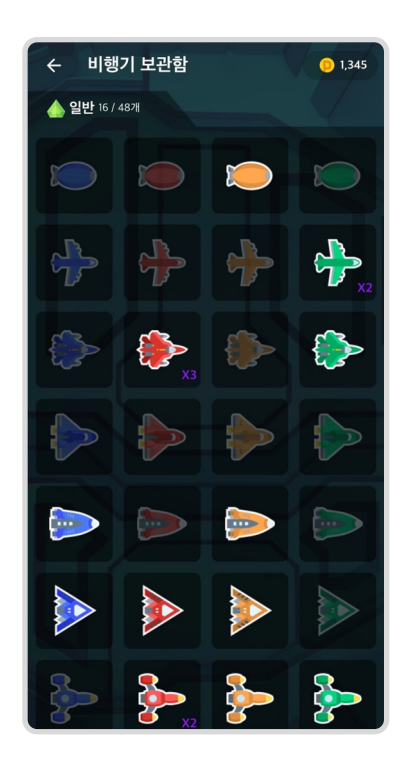

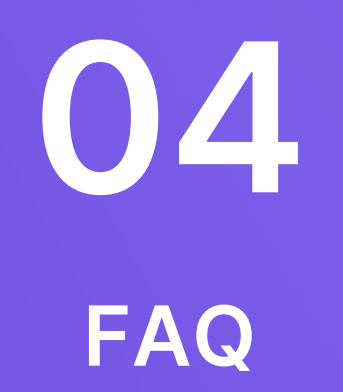

#### **Q1. 학년 설정 변경이 안돼요.**

**A.** 계정 정보에 등록된 학년까지만 학습할 수 있어요. 다음 학년 학습이 필요한 경우, 선생님께 학년 설정을 변경해달라 요청해 주세요.

#### **AI 프로필 사진을 변경하고 싶어요. Q2.**

AI 프로필 사진은 클래스팅 계정 프로필과 연동돼요. **A.** 클래스팅 홈 > …더보기 > 설정 > 내 정보에서 사진을 변경해 주세요.

#### **문항이 잘못된 것 같아요. Q3.**

맞는 답안을 작성하였는데 정답이 아니라고 나오거나 문제에 오타가 있다면 **A.** 해당 문항 상단의 '신고하기' 아이콘을 눌러 접수해 주세요.

#### **유료 계정이 아니라고 뜨며 이용권을 구매하라고 떠요. Q4.**

선생님이 라이선스를 할당해 준 계정으로 로그인했는지 확인해 주세요. **A.** 알맞은 계정으로 로그인을 했음에도 불구하고 동일한 안내가 지속된다면 담당 선생님께 라이선스가 할당되었는지 확인해 달라 요청해 주세요.

**태블릿에서 AI 러닝이 안돼요. Q5.** 태블릿 기기의 환경에 따라 앱 구동이 안되는 경우가 있어요. 아래의 방법으로 시도해 보세요. **A.**

- 클래스팅 앱의 최신 버전 업데이트

- 설정 > 국가 설정 > '대한민국' 선택

- 크롬 브라우저 설치하여 접속

만약 같은 문제가 지속된다면 홈페이지의 AI 러닝 고객센터로 문의를 남겨주시면 빠르게 확인해 드릴게요.

**랭킹 배지 지급이 안돼요. Q6.**

**A.** 랭킹은 월별로 제공돼요. 따라서 배지 중 '랭킹 배지'는 다음 달 초에 지급돼요.

# **감사합니다**

### **클래스팅 고객센터**

https://support.classting.com/hc/ko